# Transfert de questions Moodle Formation >> Moodle Examen

Il est possible d'exporter une partie ou la totalité des questions de la banque de questions d'un cours du **Moodle Formation** vers le **Moodle Examen**.

## **Sur Moodle Formation**

Rejoindre le cours source de **Moodle Formation**

Dans le bloc **Administration** du cours :

- 1- Cliquer sur **Banque de questions**
- 2- Puis sur **Exporter**

Dans la fenêtre qui s'ouvre (*Exporter des questions vers un fichier*) :

- 3- Cocher la case **Format XML Moodle**
- 4- Choisir dans la liste déroulante la catégorie qui contient les questions à transférer

*Pour exporter l'ensemble de la banque de questions, choisir la catégorie dont le nom commence par "Défaut pour " et se termine par le nom du cours source.* 

5- Cliquer sur le bouton [**Exporter des questions vers un fichier**]

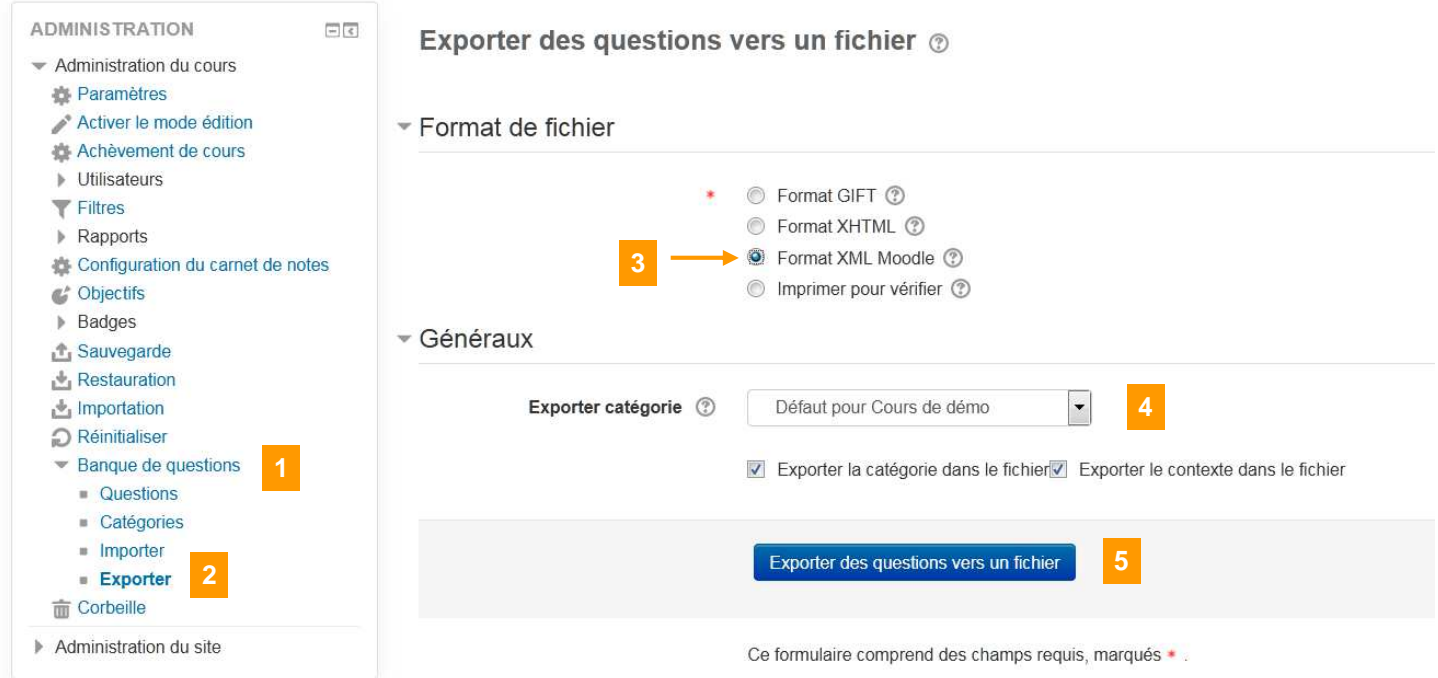

#### Cela provoque le téléchargement d'un fichier au format XML.

### **Sur Moodle Examens**

### Rejoindre le cours cible de **Moodle Examen**

Dans le bloc **Administration** du cours :

- 1- Cliquer sur **Banque de questions**
- 2- Puis sur **Importer**

Dans la fenêtre qui s'ouvre (*Importer des questions d'un fichier*) :

- 3- Cocher la case **Format XML Moodle**
- 4- Téléverser le fichier au format XML contenant les questions
- 5- Cliquer sur le bouton [**Importation**]

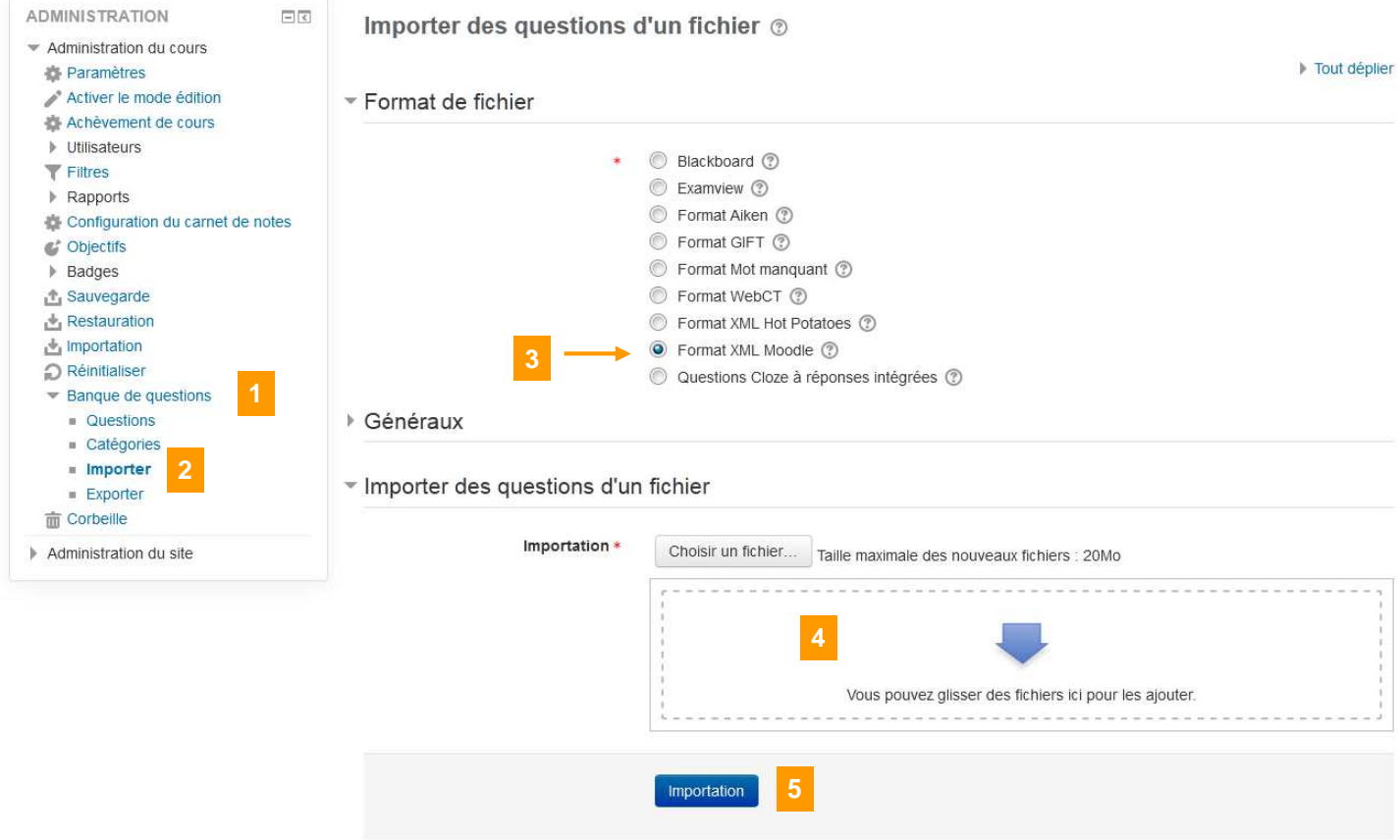

Ce formulaire comprend des champs requis, marqués \* .

Les questions de la banque de questions seront importées dans une nouvelle catégorie de questions de la banque du cours cible ("Défaut pour *Nom du cours source*").

### **Important**

Il est recommandé de bien vérifier les questions. Pour cela il est possible d'utiliser un format d'export permettant d'avoir une vision d'ensemble des questions présentes dans la catégorie qui vient d'être créée :

- Rejoindre le cours Moodle et cliquer sur **Banque de questions** puis **Exporter** dans le bloc **Administration**
- Dans le formulaire qui s'ouvre, cocher le format **Imprimer pour vérifier** et choisir la nouvelle catégorie de questions dans la liste. Cela ouvre une page HTML que l'on peut imprimer ou simplement visualiser.
- **Attention** cette page n'affiche pas les images !

Vérifier que les images présentes dans les questions ont bien été transférées (utiliser l'icône Aperçu